## **Google Classroom** 上傳影片

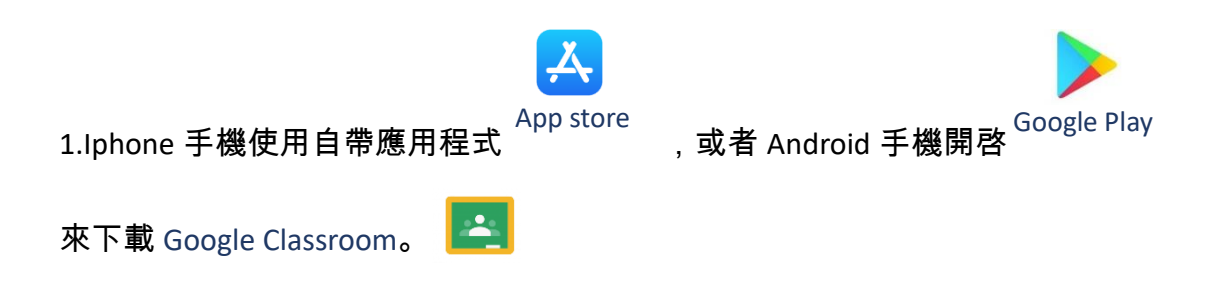

2.當手機安裝好 Google Classroom,開啓應用程式並點擊**開始使用**。

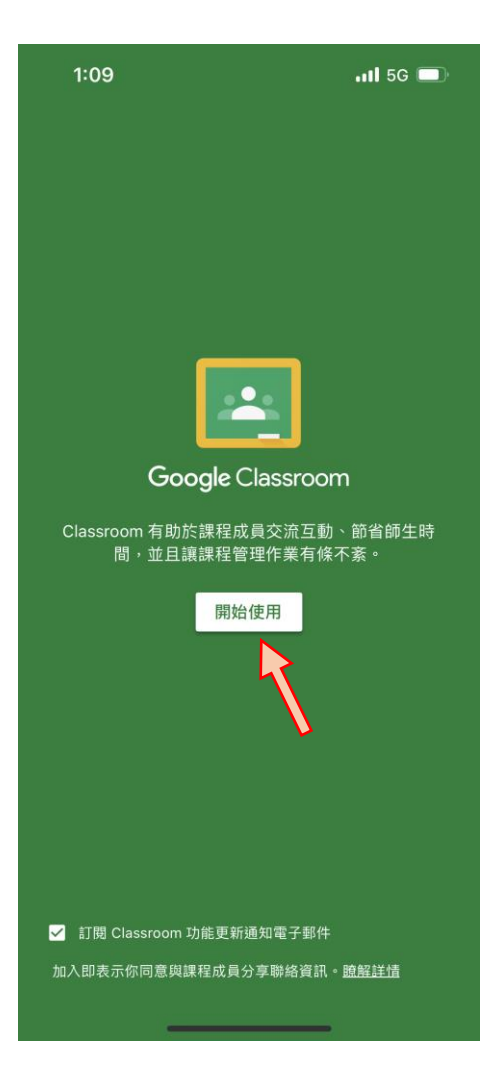

## 3.輸入學生登入帳戶及密碼。

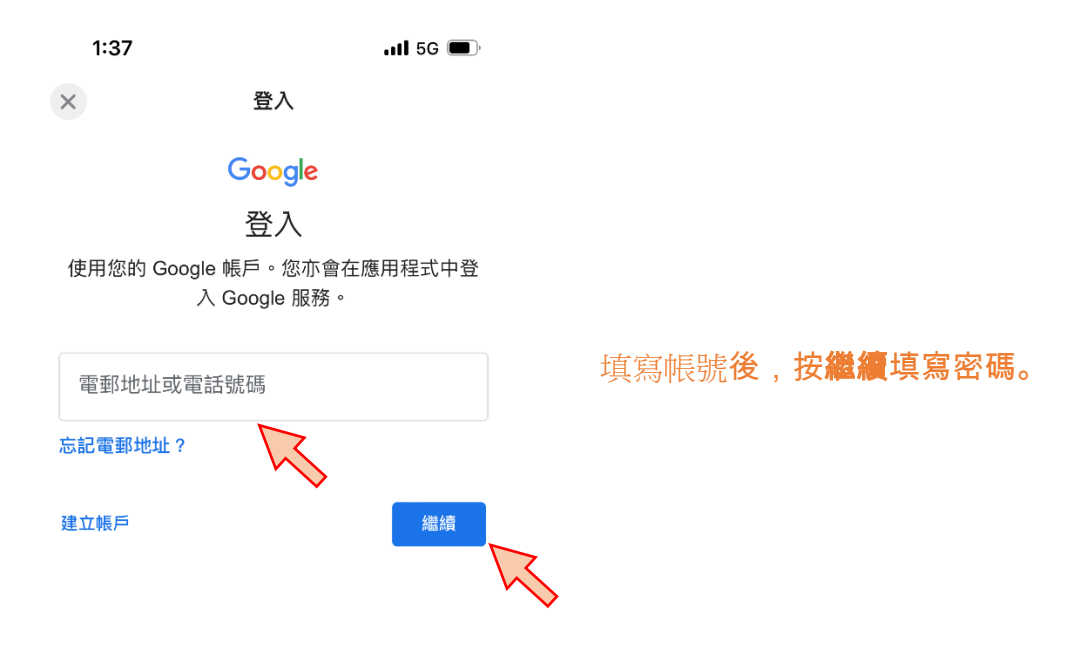

4.找到指定課程點擊進入。( 如果未接受需要先按下**接受**以加入課室 )

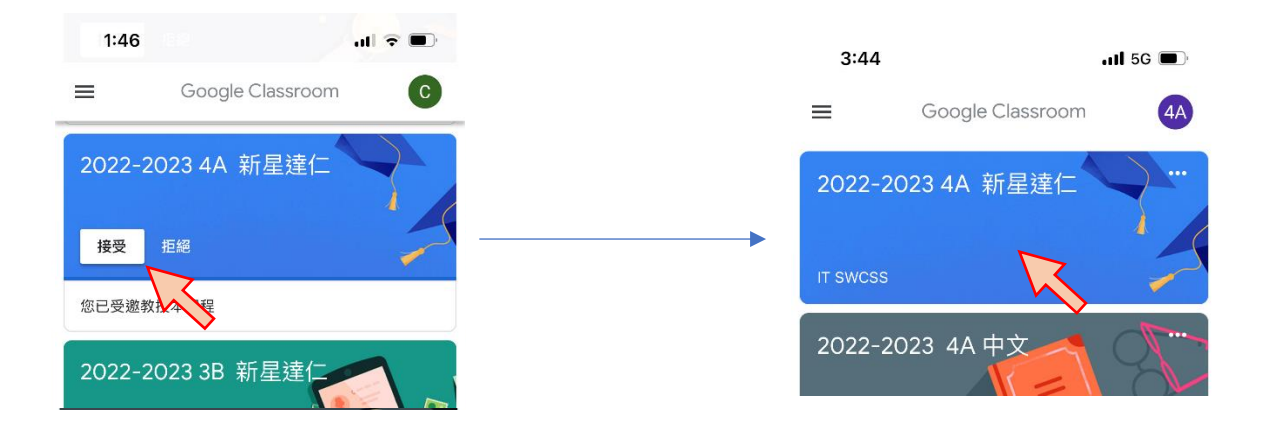

## 5.選擇新作業。

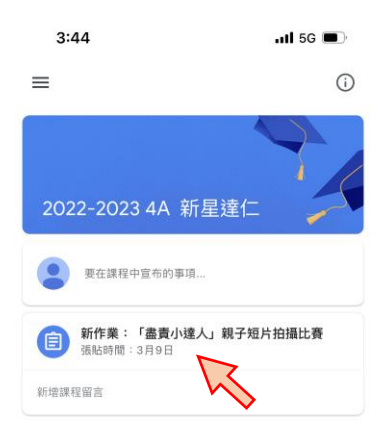

## 6.上載影片及遞交。

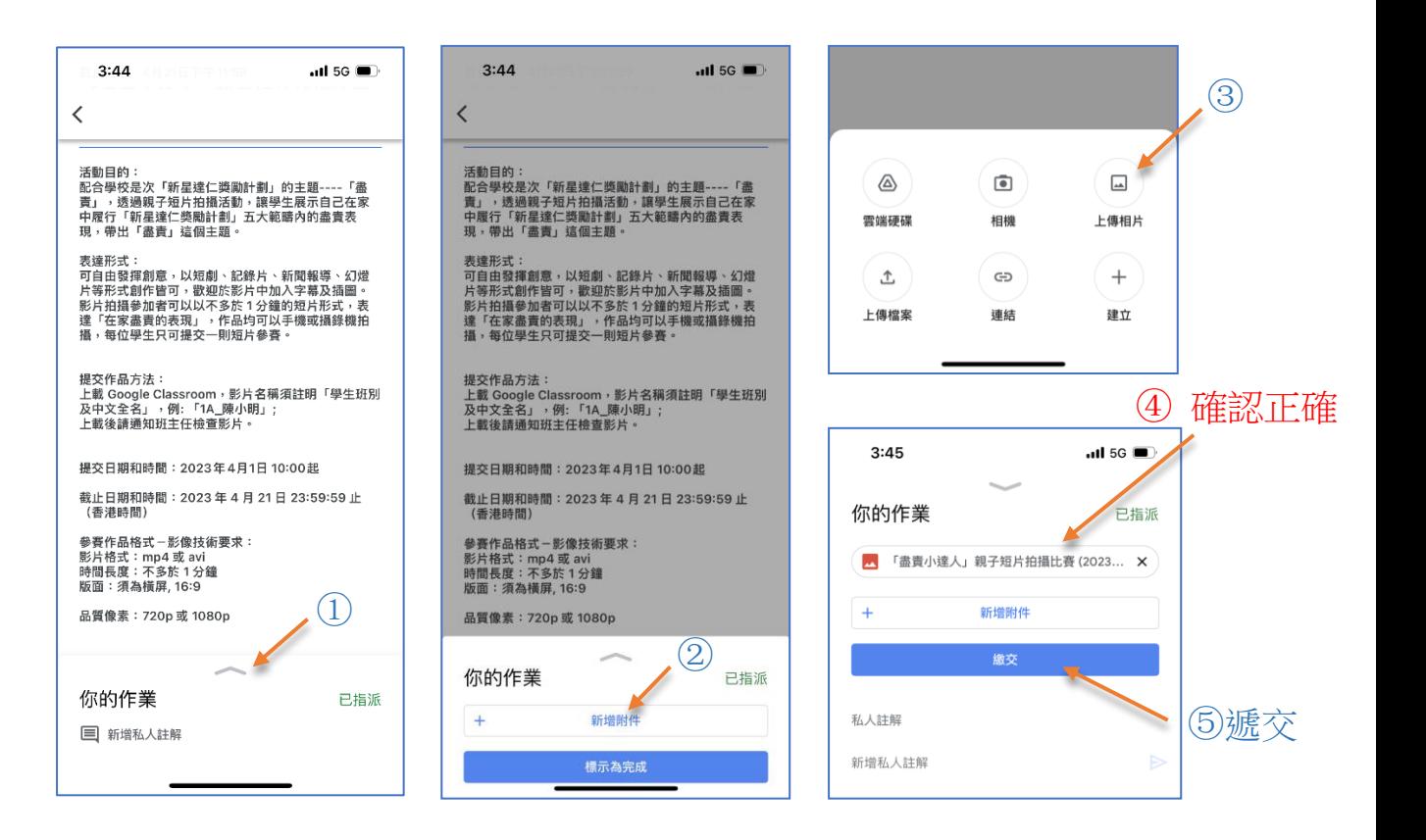

7.遞交完成。